# **De Microsoft®**

**Microsoft** Partneři<br>ve vzdělávání

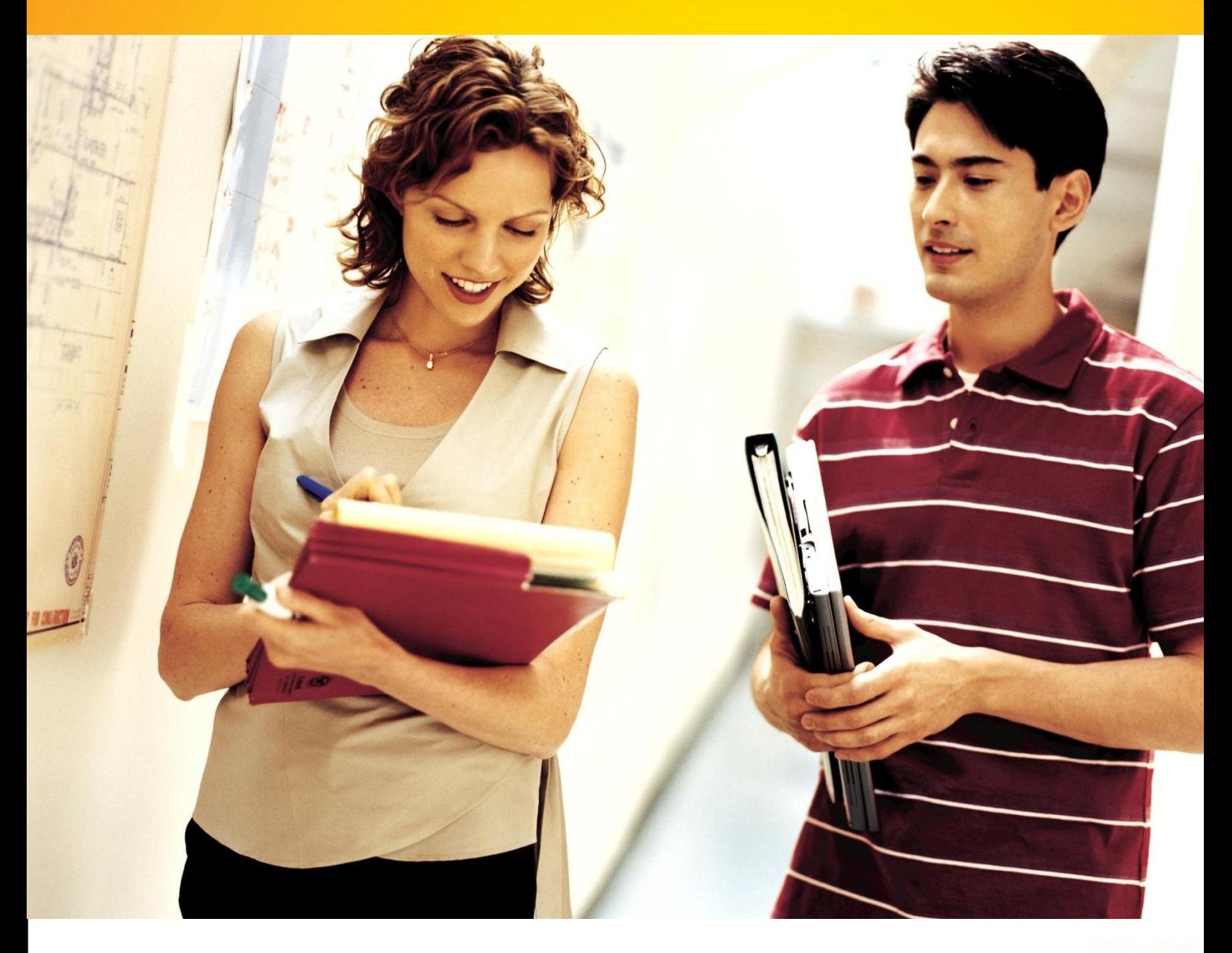

## **Naučme se víc ...**

**Průvodce novinkami pro školy k aplikaci Microsoft Office Word 2010**Microsoft<sup>®</sup>

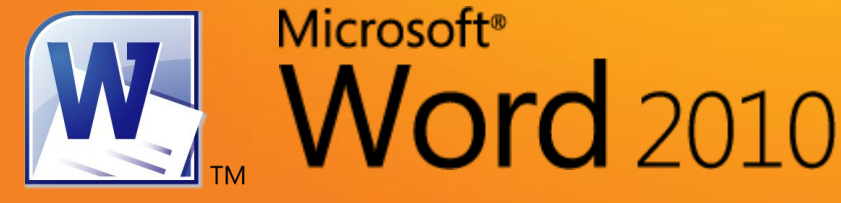

**Autoři: Jiří Chytil, Karel Klatovský**

## **Průvodce novinkami pro školy k aplikaci Microsoft Office Word 2010**

Tato publikace vznikla za přispění společnosti Microsoft ČR v rámci iniciativy Microsoft Partneři ve vzdělávání.

Praha, 2010

#### Obsah

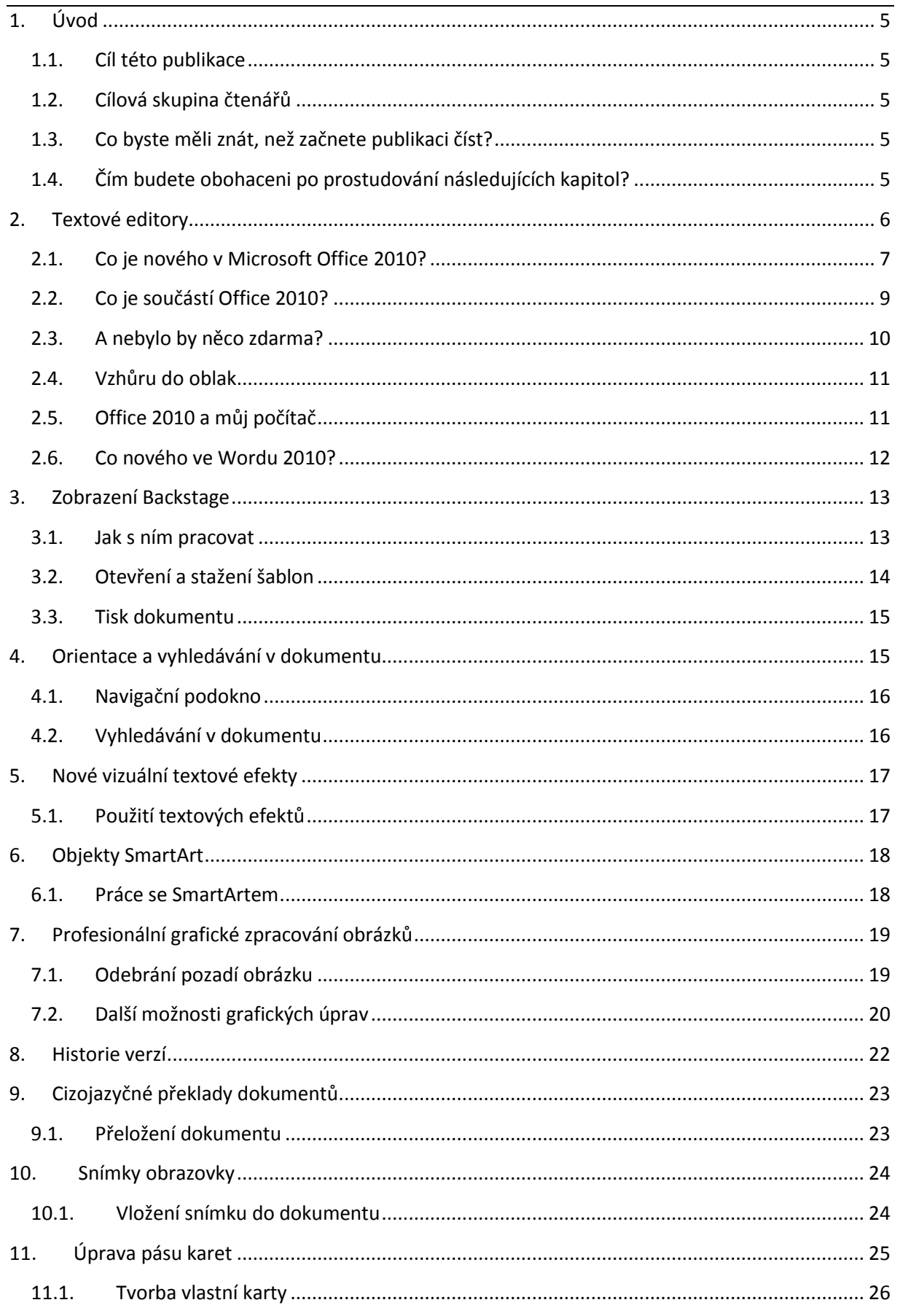

4

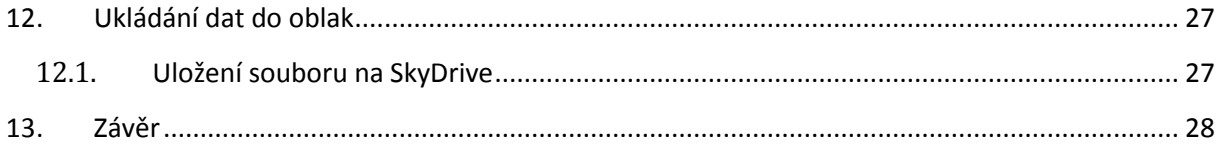

#### <span id="page-4-0"></span>**1. Úvod**

#### <span id="page-4-1"></span>**1.1. Cíl této publikace**

Hlavním cílem obsahu následujících kapitol je představit čtenářům nové prostředí, funkce a možnosti textového editoru Microsoft Office Word 2010. Pomocí jednoduché a srozumitelné formy se publikace snaží svým čtenářům představit možnosti využití nových funkcí v rámci praktických informací a postupů.

#### <span id="page-4-2"></span>**1.2. Cílová skupina čtenářů**

Publikace "Průvodce novinkami pro školy k aplikaci Microsoft Office Word 2010" je určena všem pedagogickým pracovníkům, kteří chtějí poznat nové vlastnosti aplikace Microsoft Office Word 2010 a zjistit, jaké základní změny tato aplikace svým uživatelům přináší. Příručka obsahuje širokou škálu informací, které čtenářům poskytují možnosti praktického testování jednotlivých funkcí.

#### <span id="page-4-3"></span>**1.3. Co byste měli znát, než začnete publikaci číst?**

Příručka je určena všem pedagogickým pracovníkům, kteří se s novou verzí aplikace Microsoft Office Word 2010 teprve seznamují a kteří mají zájem zjistit, jaké rozdíly tato verze textového editoru nabízí oproti své předcházející verzi Word 2007. Předpokladem pro úspěšné získání znalostí a dovedností je alespoň elementární znalost práce s textovým editorem.

#### <span id="page-4-4"></span>**1.4. Čím budete obohaceni po prostudování následujících kapitol?**

Publikace vám pomůže zorientovat se v novinkách aplikace Microsoft Office Word 2010, naučí vás používat nové funkce této aplikace v řadě praktických příkladů a získáte přehled o řadě novinek, které Vám pomohou urychlit vaši práci.

#### <span id="page-5-0"></span>**2. Textové editory**

Textové editory jsou bezpochyby jedny z nejpoužívanějších programů na světě. Možnost napsat a následně upravit text je jedním ze základních požadavků běžného uživatele na osobní počítač. Textový editor je program určený k psaní, editaci a grafické úpravě textu prostřednictvím počítače s možností následného výstupu například na tiskárnu.

V této příručce bude popisován Word 2010, který je jakožto nejpoužívanější aplikace z Microsoft Office součástí každé sady. Ovládání aplikací, které jsou součástí tohoto balíku, se od verze 2007 výrazně změnilo a ve verzi 2010 bylo dále vylepšeno. Pokud jste používali předchozí verze Office (2003 a starší), bude vám zřejmě nějaký čas trvat, než si na nový způsob ovládání zvyknete. Nicméně po čase zjistíte, že změna v ovládání byla krokem k lepší, efektivnější práci a ke snadnějšímu hledání příslušných funkcí.

Jsou tomu tři roky, co společnost Microsoft vydala revoluční balík kancelářských aplikací Microsoft Office 2007. Do té doby se vždy s vydáním nové verze jednalo spíše o kosmetické úpravy a na novinky nezbylo místo. S verzí 2007 se tento ustálený postup výrazně změnil, stejně jako se změnil celý kancelářský balík. Pro většinu uživatelů bylo nejvýraznější novinkou nové ovládání pomocí tzv. pásu karet, který se objevil v aplikacích Word, Excel a PowerPoint. To, co uživatelé zpočátku nepřijali příliš kladně, se po pár měsících ukázalo jako výborná myšlenka, která se objevila v produktech ostatních větších i menších softwarových společností. Další výraznou změnou byl nový formát souborů, založený na jazyku XML. Taktéž zpočátku nekompatibilita staršího a nového formátu byla pro mnoho uživatelů těžkým oříškem a opět i zde se ukázalo, že výhody tohoto formátu několikanásobně převyšují případné problémy. Novinek bylo samozřejmě více, jmenujme například SmartArt, nové možnosti formátování obrázků, titulní stránky, datové čáry apod. Od doby vydání Microsoft Office 2007 dali uživatelé nakonec za pravdu, že toto vydání bylo opravdovým přínosem, zejména co se efektivity a produktivity práce týče.

Píše se rok 2010 a Microsoft ve svém tříletém cyklu uvádí Microsoft Office 2010. Kancelářský balík, který je spíše evolucí než revolucí. Nicméně evolucí několikanásobně větší, než tomu bylo ve verzích 2003 a starších. Pomocí pásu karet jsou nyní ovládány všechny aplikace tohoto nejpoužívanějšího balíku kancelářských aplikací na světě a novinek je samozřejmě více a o všech se v této příručce dočtete.

#### <span id="page-6-0"></span>**2.1. Co je nového v Microsoft Office 2010?**

Existují novinky a změny, které jsou specifické pro každou aplikaci v tomto balíku, stejně tak jako jsou novinky a změny, které se objevují jen v rámci dané aplikace. Jaké to tedy jsou?

#### **Novinky společné pro všechny aplikace balíku Office 2010:**

#### **1. Možnost ukládání dat na zabezpečené webové úložiště SkyDrive**

Spolu s rozvojem a dostupností sítě Internet se Microsoft rozhodl, že nastupující trend tzv. cloud computingu (ukládání dat nikoliv na lokální počítač, ale na web) zabuduje i do svých aplikací. Proto je nyní možné z aplikací sady Office přímo ukládat svoje dokumenty na úložiště SkyDrive. Tato služba společnosti Microsoft je dostupná komukoliv zdarma a nabízí prostor pro uložení 25GB dat pro vaše dokumenty, obrázky, fotky apod. První výhodou je, že svoje dokumenty máte díky tomu zálohovány na webu a v případě ztráty PC/notebooku nebo poruchy disku počítače o svá data nepřijdete. Druhou podstatnou výhodou je, že svoje dokumenty máte dostupné z jakéhokoliv zařízení s možností přístupu na Internet.

#### **2. Pásy karet ve všech aplikacích**

Zatímco v předchozí verzi Microsoft Office jste se mohli s pásem karet setkat jen ve třech nejpoužívanějších aplikacích, ostatní aplikace i nadále používaly pro své ovládání hlavní nabídky a panely nástrojů. Ve verzi 2010 tomu tak není a nyní již všechny aplikace v tomto balíku se ovládají jednotně – pomocí pásu karet.

#### **3. Zobrazení Backstage**

Zapomeňte na tlačítko Office z verze 2007. Spolu se sjednocením ovládání přichází nový způsob práce s dokumentem jako celkem. V tomto zobrazení máte přístup ke všem standardním funkcím práce se souborem (otevřít, uložit, tisk), ale navíc zde byly zabudovány další funkce, aby nebylo nutné otevírat různá okna s nastavením. V zobrazení Backstage tedy kromě klasických operací můžete nastavit parametry tiskárny, zobrazovat předchozí verze dokumentů, zobrazovat náhledy dokumentů před tiskem, ukládat soubory na SkyDrive a provádět mnoho dalších operací.

#### **4. Společnými silami k lepším výsledkům**

V aplikacích Word, PowerPoint a OneNote nyní může více uživatelů najednou pracovat na jednom dokumentu. Výrazně se tak posiluje možnost spolupráce při vytváření dokumentů.

#### **5. V novém kabátě**

Design pásů karet byl lehce přepracován tak, aby jeho využití bylo ještě snazší než doposud. Některé prvky a nástroje dostaly nové, lépe vystihující názvy. Také prošla inovací novinka z roku 2007 – objekty SmartArt. Do galerie těchto objektů přibyly nové tvary a pro ostatní grafické a multimediální objekty jsou připraveny větší možnosti úprav, ať už je to střih videa v aplikaci PowerPoint nebo nové minigrafy v Excelu.

#### **6. Podívej se, co právě dělám**

V aplikacích umožňujících práci s grafickými objekty přibyla možnost vkládání snímků obrazovky počítače s právě otevřenými dokumenty. Již nebude pro uživatele problém vložit do dokumentu nebo prezentace výřez obrazovky a přidání vlastního popisu.

#### **7. Není vkládání jako vkládání**

Nové Office si troufly inovovat i příkazy a operace staré již přes deset let. Všichni jistě znáte klasické operace pro práci se schránkou – Vyjmout, Kopírovat, Vložit. A právě poslední z nich se stala předmětem zmiňované inovace. Při vkládání objektu ze schránky si můžete vybrat formát, v jakém bude objekt vložen. Odpadají tak častá nepříjemná překvapení v podobě zcela nových rozložení dokumentu při nevhodném vložení objektu.

#### **8. Ukázala své kvality**

Aplikace OneNote je neprávem trochu opomíjená součást kancelářského balíku Office. Nicméně stále více uživatelů jí přichází na chuť a stává se velice oblíbeným nástrojem pro záznam poznámek a organizování informací. V předchozích verzích Office jste se s ní mohli setkat pouze ve vybraných edicích, tomu je teď konec a aplikaci OneNote najdete ve všech aplikacích sady Office.

#### **9. Vývoj jde kupředu**

V oblasti IT se vyvíjejí nejenom softwarové nástroje, ale i samotný HW. Uživatelé používají výkonnější procesory, větší a rychlejší pevné disky a využívají více operační paměti. A právě pro tyto uživatele je připravena i nová, kompletně 64bitová verze kancelářského balíku Microsoft Office. Tato verze umožňuje využít při práci i více než 4GB operační paměti, a tak můžete například v Excelu zpracovávat tabulky o statisíce řádcích.

#### **10. K obrazu svému**

Ruku v ruce se společným ovládáním napříč všemi aplikacemi se objevuje i jedna podstatná novinka a tou je možnost vytvoření vlastní karty na pásu karet. Pokud z každé karty v rámci aplikace využíváte např. 2 - 3 příkazy, určitě uznáte, že neustálé přepínání karet není tím, co by přispělo k efektivitě práce. Nyní máte možnost si vytvořit novou vlastní kartu, pojmenovat si ji a umístit na ni libovolné příkazy z dané aplikace.

#### <span id="page-8-0"></span>**2.2. Co je součástí Office 2010?**

Aplikace, které se prodávají samostatně nebo jako součást vybraných edic:

- Word 2010
- Excel 2010
- PowerPoint 2010
- Outlook 2010
- Outlook 2010 s aplikací Business Contact Manager
- OneNote 2010
- Publisher 2010
- Access 2010
- InfoPath 2010

Aplikace, které se prodávají pouze samostatně, tudíž je nenajdete v žádné edici:

- Visio Standard
- Visio Professional
- Visio Premium
- Project Standard
- Project Professional

Aby bylo zřejmé, jaké aplikace se v které edici nacházejí, je pro vás připravena následující tabulka:

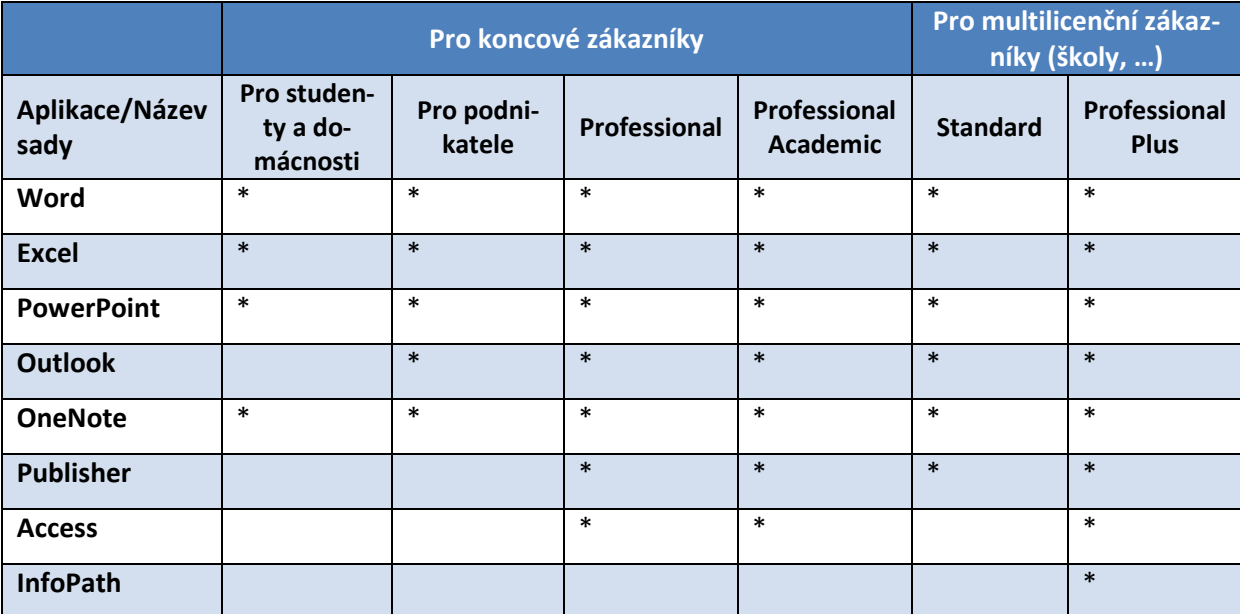

Popsat licencování tohoto kancelářského balíku by vystačilo na další příručku, nicméně alespoň dvě důležitá fakta:

Edice **Professional Academic** je určena pouze pro vzdělávací instituce, jejich učitele a studenty, pro veřejná muzea, veřejné knihovny a charitativní organizace.

Edice **Office 2010 pro studenty a domácnosti** je určena výhradně pro nekomerční použití v domácnostech. Není možné ji využívat ani v neziskových organizacích.

#### <span id="page-9-0"></span>**2.3. A nebylo by něco zdarma?**

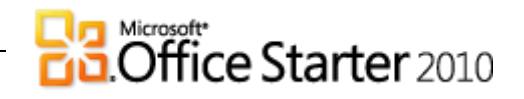

Velká skupina uživatelů je zvyklá využívat software dostupný zdarma, nemusí sice za něj platit, ale jeho možnosti jsou často velice omezené, a to jak funkčně, tak například i podporou a dalšími doplňkovými aktivitami. Nicméně i Microsoft se snaží těmto uživatelům vyjít vstříc a přichází s novou edicí Microsoft Office Starter 2010. Tato edice obsahuje pouze dvě základní aplikace – Word a Excel ve verzi Starter. Je považována za náhradu produktu Works a má umožnit aktivity i běžným uživatelům, kteří si čas od času potřebují napsat dokument nebo vytvořit tabulku. Office Starter ale nebude možné do počítače nijak doinstalovat, tato edice je dostupná pouze při koupi počítače nového. Aplikace Word a Excel mají ve verzi Starter samozřejmě oproti plným verzím některá omezení, zejména byly odstraněny pokročilé funkce, které běžní uživatelé nevyužijí, jako jsou např. revize, data, odkazy, tvorba obsahu, poznámky pod čarou, SmartArt, editor rovnic, komentáře, kontingenční tabulky a nelze přizpůsobit pás karet a panel nástrojů rychlý přístup.

#### <span id="page-10-0"></span>**2.4. Vzhůru do oblak**

O možnosti ukládat své dokumenty na web jste si mohli přečíst na předchozích stránkách. Jaké by to však bylo, kdybyste mohli využívat Word, Excel, PowerPoint a OneNote bez toho, aby bylo nutné je instalovat na váš počítač? I to je dnes možné a řešení se nazývá Office Web Apps. Jedná se o webové verze výše zmiňovaných aplikací, které poskytují základní funkcionalitu pro běžnou práci s dokumenty. Office Web Apps jsou součástí úložiště SkyDrive, a pokud v tomto prostoru máte uložen podporovaný typ souboru, je možné jej i s využitím internetového prohlížeče otevřít a s pomocí Office Web Apps i upravit.

#### <span id="page-10-1"></span>**2.5. Office 2010 a můj počítač**

1

S vydáním nových verzí všech softwarových produktů se často uživatelé ptají, zda jim nová verze poběží na jejich počítačích bez problémů. Office 2010 se svými nároky na HW konfiguraci počítače nikterak neliší od předchozí verze 2007, ve zkratce lze tedy říci, že pokud vám běží bez problému Office 2007, poběží i nové Office 2010. Pro úplnost jen dodáváme minimální konfiguraci počítače pro bezproblémový běh Office 2010:

**Procesor (CPU):** 500MHz a rychlejší **Operační paměť (RAM):** 256MB, doporučeno 512MB **Rozlišení monitoru:** 1024x576 (vhodné i pro netbooky) **Pevný disk (HDD):** 3GB volného místa **Operační systém (OS):** Windows XP SP3 a nověiší<sup>1</sup>

 $^1$  Neplatí pro Office Web Apps, které se spouští ve webovém prohlížeči, Office Starter 2010 vyžadují minimálně operační systém Windows Vista.

#### <span id="page-11-0"></span>**2.6. Co nového ve Wordu 2010?**

O aplikaci Word 2010 pojednává i tato příručka a o všech novinkách ve verzi 2010 v rámci této aplikace se v ní dočtete. Jaké tedy jsou ty nejhlavnější?

- Nový způsob vyhledávání v textu
- Ukládání dokumentů na Internet
- Nové vizuální efekty pro obrazce a text
- Nové diagramy SmartArt
- Pokročilá úprava grafických objektů
- Historie verzí dokumentu
- Obousměrné překlady dokumentů včetně českého jazyka
- Vkládání snímků obrazovek
- Formátování při vložení obsahu schránky

#### <span id="page-12-0"></span>**3. Zobrazení Backstage**

Toto dialogové okno nahrazuje tlačítko Office, které znáte z verze 2007. Jedná se o mnohem více interaktivní zobrazení, ve kterém máte možnost nastavovat např. parametry tisku, vzhled stránky či zobrazovat náhled dokumentu před vytištěním.

#### <span id="page-12-1"></span>**3.1. Jak s ním pracovat**

Se zobrazením Backstage a nabídkou Soubor se pracuje obdobně jako ve verzi Office 2007 po klepnutí na tlačítko Office. Po klepnutí na tlačítko **Soubor**, které se nachází v levé horní části obrazovky, se zobrazí následující nabídka, která obsahuje příkazy pro práci s dokumentem jako celkem.

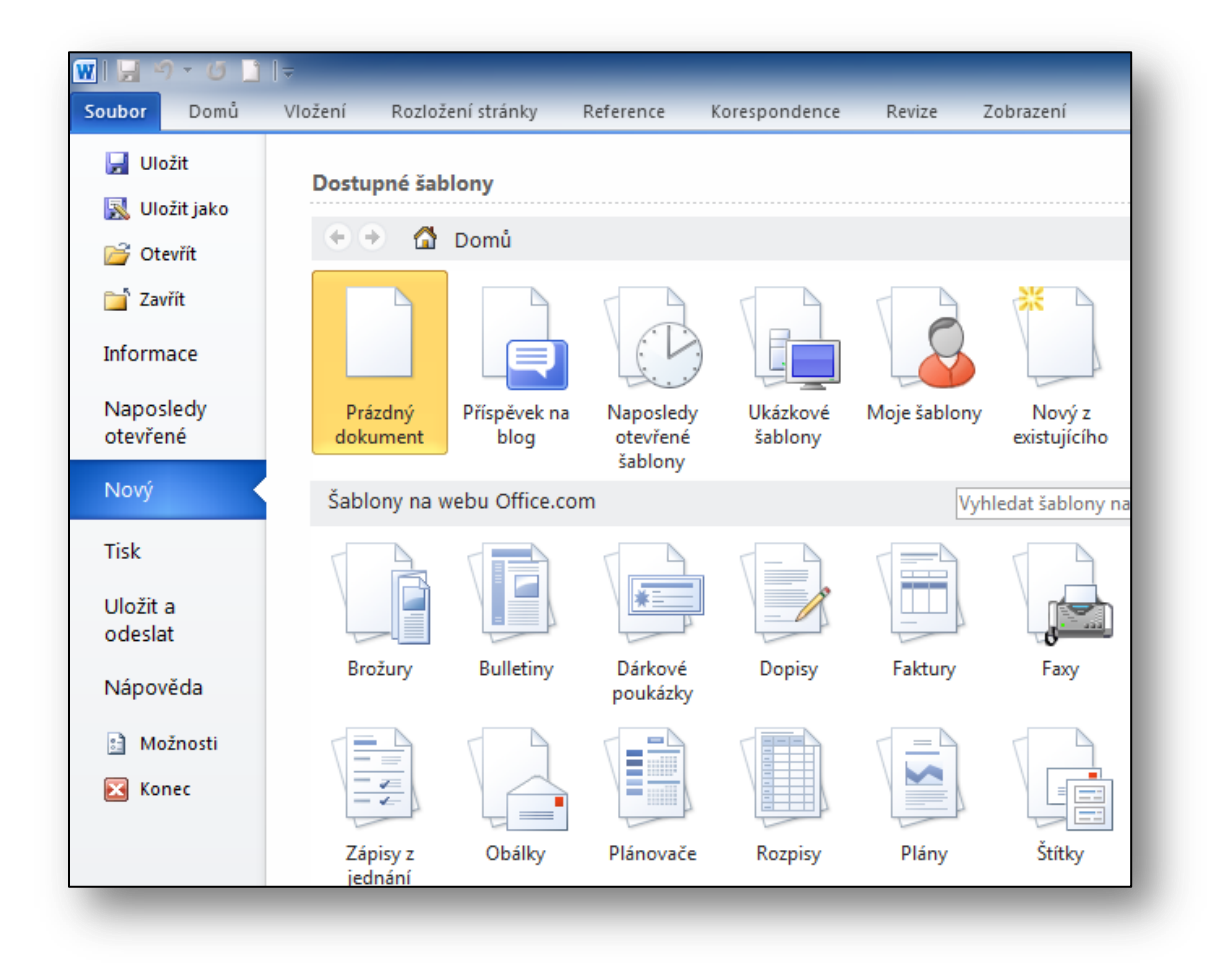

#### **Obrázek 1 - Zobrazení Backstage**

Jak je vidět z předchozího obrázku, v rámci tohoto zobrazení máte rovnou možnost např. vybírat šablonu pro nový dokument. Není tak nutné jako v předchozích verzích otevírat nejprve samostatné okno pro výběr šablony a v něm teprve šablonu vybrat a otevřít. Na následujícím příkladu si ukážeme, jak např. otevřít jednu ze stovek nabízených šablon.

#### <span id="page-13-0"></span>**3.2. Otevření a stažení šablon**

Pro uživatele aplikace **Word** společnost **Microsoft** připravila stovky ihned dostupných šablon ke stažení a okamžitému použití. Většina šablon je dostupná i v českém jazyce a nachází se na webu **Office.com**. Abyste nemuseli stahovat šablony z toho webu pomocí internetového prohlížeče, je ve Wordu zabudována podpora pro otevření šablon přímo z aplikace. Na příkladu si ukážeme, jak si stáhnout šablonu smlouvy o dílo.

- 1. Klepněte na tlačítko Soubor a v zobrazení **Backstage** klepněte na položku **Nový**.
- 2. Zobrazí se možnosti pro otevření nového souboru a v dolní části se zobrazí kategorie šablon, které jsou na webu **Office**.**com**. Hledáme **Smlouvu o dílo**, která se nachází ve skupině **Smlouvy**.
- 3. Nalezněte příslušnou šablonu se stejnojmenným názvem, tedy **Smlouva o dílo,** a poklepejte na ni nebo ji vyberte a v pravé části klepněte na tlačítko **Stáhnout**. Pokud je vaše připojení k Internetu aktivní, během několika sekund se šablona stáhne a vy ji můžete ihned využít.

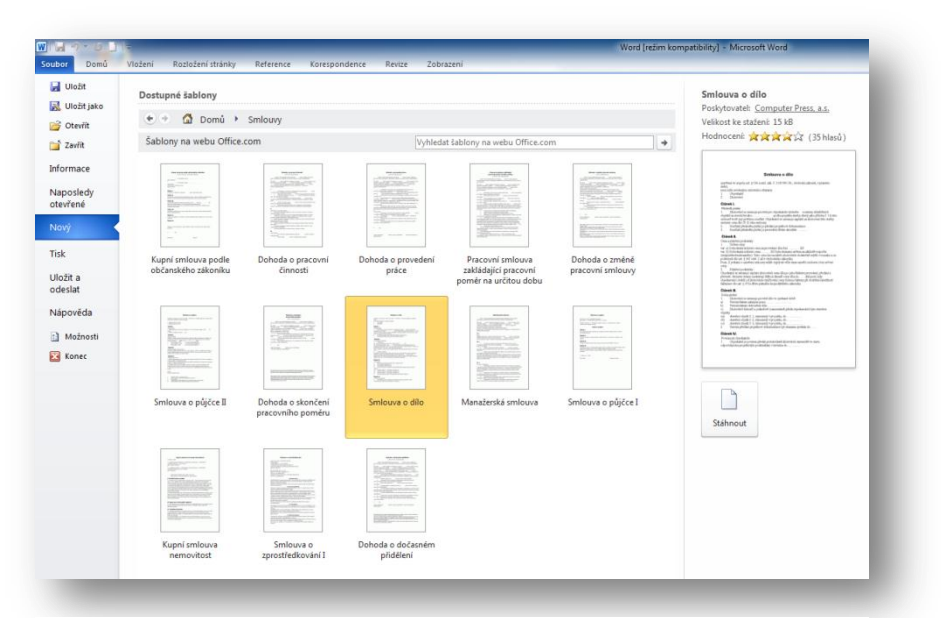

**Obrázek 2 - Stažení šablony**

#### <span id="page-14-0"></span>**3.3. Tisk dokumentu**

Podobné možnosti jsou např. i u tisku dokumentu, jak je vidět z obrázku č. 2. Kromě samotného provedení tisku v horní části okna pomocí tlačítka **Tisk** je i přímo v této nabídce např. možné nastavovat, na jaké tiskárně se dokument vytiskne, počet kopií, jaké stránky, zda se bude jednat o oboustranný tisk, apod. Opět tedy není nutné otevírat samostatné okno pro tisková nastavení, vše lze provést snadno a jednoduše pomocí zobrazení Backstage**.**

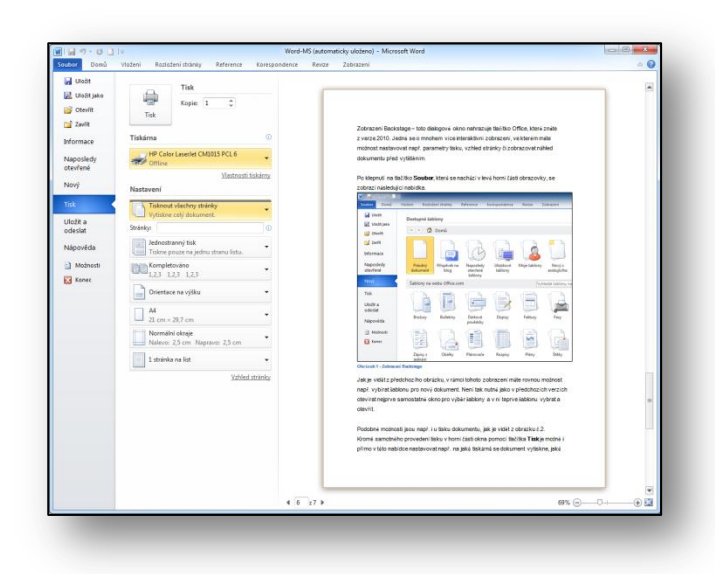

**Obrázek 3 - Nastavení tisku**

#### <span id="page-14-1"></span>**4. Orientace a vyhledávání v dokumentu**

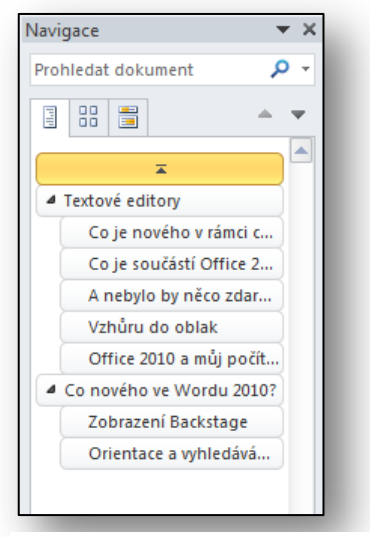

**Obrázek 4 - Nadpisy v dokumentu**

Jednou z nejvýraznějších novinek ve Wordu 2010 je kompletně přepracovaná možnost orientace v rámci dokumentu a vyhledávání textu v rámci dokumentu. To se provádí pomocí navigačního podokna, které si můžete zobrazit pomocí zaškrtávacího pole na kartě **Zobrazení** ve skupině **Zobrazit.** Toto podokno je také možné zobrazit pomocí klávesové zkratky **Ctrl + F.** 

#### <span id="page-15-0"></span>**4.1. Navigační podokno**

Navigační podokno se zobrazí u levého okraje obrazovky a je rozděleno na tři záložky. První záložka slouží k zobrazení obsahu dokumentu, a to pomocí zobrazení nadpisů. Pro to, aby se v této záložce nadpisy objevovaly, je nutné využívat styly Nadpis1- Nadpis2 nebo vlastní styly na těchto stylech založené.

Prostřední záložka slouží k zobrazení miniatur stránek, podobně jako je tomu např. u snímků v aplikaci PowerPoint**.** Uživatel tak má okamžitý náhled na celý dokument ve zmenšené formě a může se rychlým způsobem v dlouhém dokumentu orientovat a přesouvat se na vybrané stránky.

#### <span id="page-15-1"></span>**4.2. Vyhledávání v dokumentu**

Poslední záložka slouží k vyhledávání textového řetězce v rámci celého dokumentu. Po zadání tex-

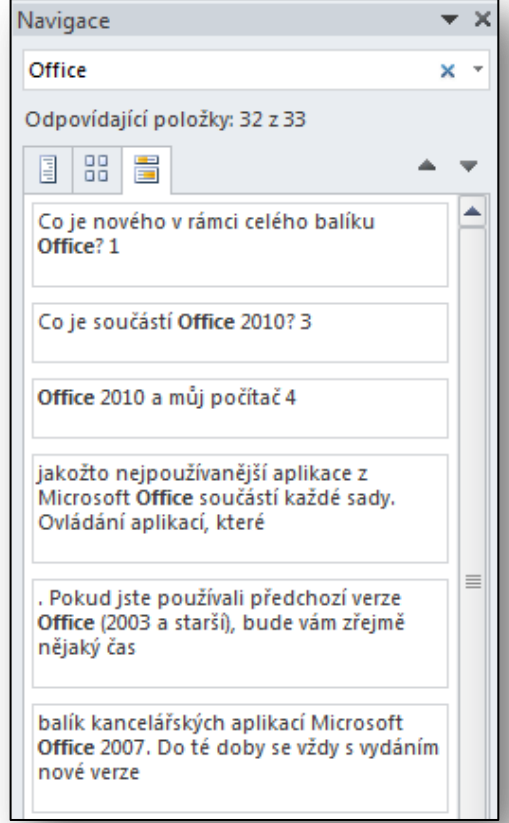

#### **Obrázek 6 - Vyhledávání textového řetězce**

tového řetězce do dialogového okna se provede vyhledání tohoto řetězce v celém dokumentu. No-

vinkou v rámci vyhledávání je ve Wordu 2010 i to, že uživatel je ihned informován o počtu výskytu řetězce a zobrazí se také části textu, ve kterých se řetězec nachází. Uživatel tak má možnosti si ihned zobrazit, v jakém kontextu je řetězec v dokumentu použit. Klepnutím na libovolný výskyt řetězce se Word přepne ihned na jeho umístění v samotném textu. **Obrázek <sup>5</sup> - Podrobné možnosti vyhledávání**

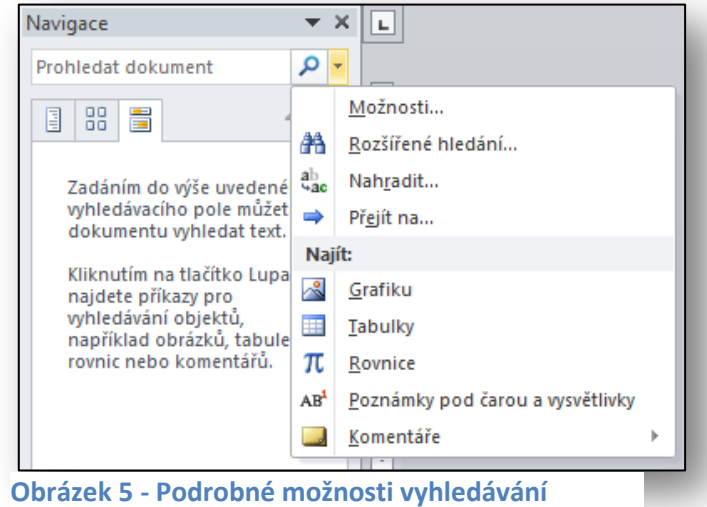

V rámci vyhledávání v dokumentu lze pomocí tohoto podokna vyhledávat nejenom textové řetězce, ale i grafické objekty, tabulky apod. Všechny tyto možnosti včetně nabídky pro podrobnější nastavení vyhledávání naleznete po klepnutí na šipku dolů v dialogovém okně.

Navigační podokno si samozřejmě můžete přesunout na libovolné místo v aplikaci Word, a to chycením a přesunem pomocí myši za horní okraj tohoto okna.

#### <span id="page-16-0"></span>**5. Nové vizuální textové efekty**

V předchozích verzích aplikace Word jste mohli pro textové efekty využívat např. kompletní nabídku formátu písma nebo objekt **WordArt**. Nevýhodou prvního řešení byly omezené textové efekty, u druhého se zase jednalo o vložený grafický objekt a nebylo s ním možné pracovat jako s běžným

textem. Kombinace výhod obou řešení objevíte ve Wordu 2010 pod názvem **Textové efekty.** Naleznete je na kartě **Domů** ve skupině **Písmo** pod ikonkou modrého písmene A.

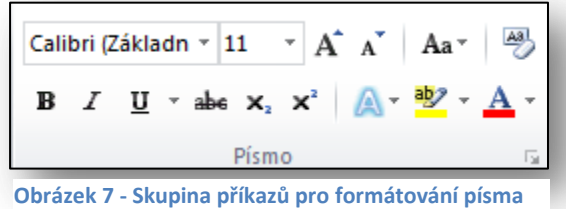

#### <span id="page-16-1"></span>**5.1. Použití textových efektů**

Dejme tomu, že budete chtít aplikovat textový efekt na slovo Word 2010. Postup aplikace textového efektu na vybraný text je snadný:

- 1. Označte slovo nebo výraz, u kterého chcete aplikovat textový efekt.
- 2. Klepněte na ikonu Textových efektů (modré písmeno A).
- 3. Ze zobrazené nabídky si vyberte efekt, který se vám nejvíce líbí, a klepněte na něj. Efekt je ihned aplikován na vybraný text. Tento text ale zůstal i nadále textem a je možné

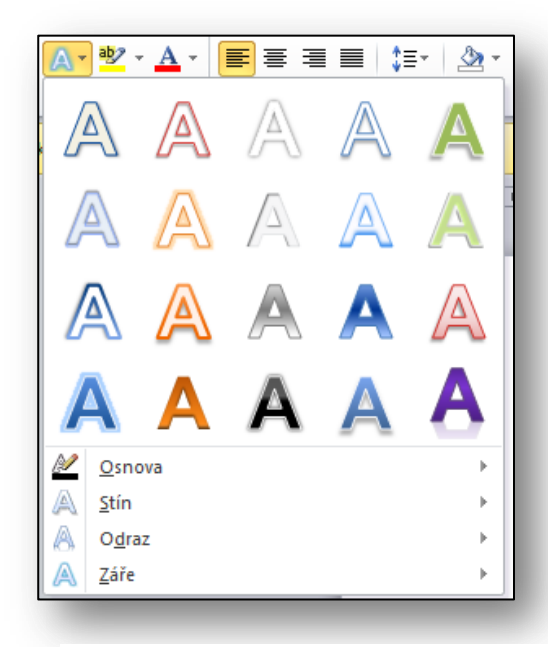

**Obrázek 8 - Nabídka textových efektů**

s ním dále pracovat.

Všimněte si, že dolní část nabídky **Textové efekty** nabízí desítky dalších možností a nastavení, jak si textové efekty upravit k obrazu svému.

### **Word 2010**

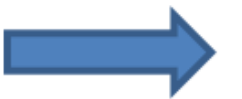

## **Word 2010**

#### <span id="page-17-0"></span>**6. Objekty SmartArt**

Jednou z největších novinek v sadě Office 2007 byly objekty SmartArt. Pomocí této funkce jste mohli vytvářet působivé diagramy, znázornění procesů, organizační struktury apod. Ve verzi Office 2010 byly do galerie objektů SmartArt přidány nové a

některé stávající byly podstatným způsobem vylepšeny.

Mezi nové objekty patří například šestiúhelníky, jejich použití vidíte na obrázku vpravo.

Jak bylo výše uvedeno, tak i některé stávající objekty v rámci SmartArt byly vylepšeny. Jmenujme například organizační diagramy. Novinkou v nich je možnost přiřazovat každému poli i fotografii, takže se může jednat o hiearchickou strukturu v rámci školy včetně fotografií ředitele a jednotlivých učitelů.

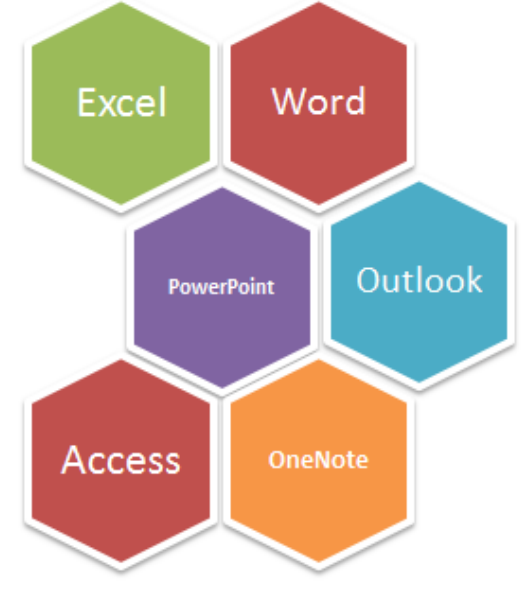

**Obrázek 9 - Šestiúhelníkový objekt SmartArt**

#### <span id="page-17-1"></span>**6.1. Práce se SmartArtem**

Postup, jak pracovat a vytvářet objekty SmartArt je stejný jako ve verzi Word 2007:

- 1. Klepněte na místo v dokumentu, kam chcete objekt **SmartArt** vložit.
- 2. Na kartě **Vložení** ve skupině **Ilustrace** klepněte na příkaz **SmartArt**.
- 3. Ze zobrazené nabídky diagramů si vyberte ten, který se pro váš účel hodí nejvíce, a poklepejte na něj.
- 4. Do dokumentu na zvolené místo je vložen prázdný nenaformátovaný diagram, do kterého stačí dopsat požadovaný text.
- 5. Nyní stačí objekt s vlastním textem vhodně naformátovat. Nejčastěji se k tomu používají příkazy ve skupině Styly obrázků SmartArt na kontextové kartě Návrh. Tato karta se zobrazí teprve po klepnutí na vybraný objekt SmartArt. V této skupině naleznete příkazy na rychlou změnu barev a 2D a 3D vzhledu objektu.

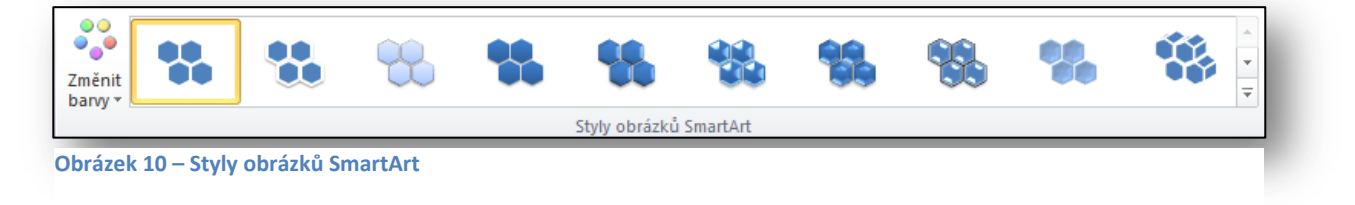

#### <span id="page-18-0"></span>**7. Profesionální grafické zpracování obrázků**

Již ve verzi 2007 byly ve Wordu představeny poměrně pokročilé nástroje pro úpravu vložených grafických objektů, zejména klasických rastrových (bitmapových) obrázků a fotek. Ve Wordu 2010 byla tato funkce ještě více rozšířena a přepracována a již není nutné před vložením obrázku do dokumentu jej nejprve upravovat v některém z nabízených grafických editorů.

Po vložení obrázku do dokumentu a klepnutí na něj se zobrazí kontextová karta **Formát**. Novou funkcí je možnost odstranění pozadí z obrázku bě-

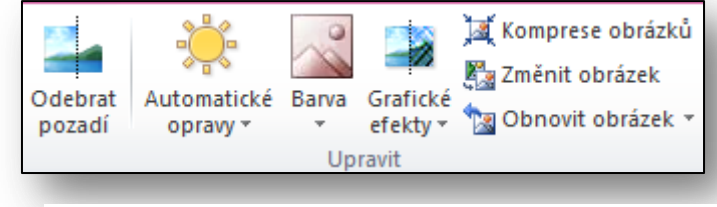

**Obrázek 11 - Funkce pro úpravy obrázků**

hem několika vteřin, ostatní funkce (automatické opravy, barva nebo grafické efekty) byly výrazným způsobem přepracovány a vylepšeny.

Všechny tyto příkazy naleznete na kartě **Formát** ve skupině **Upravit**.

#### <span id="page-18-1"></span>**7.1. Odebrání pozadí obrázku**

První příkaz **Odebrat pozadí** je novinkou a pracuje se s ním následovně:

- 1. Vložte si do dokumentu ve Wordu 2010 obrázek, u kterého chcete odebrat pozadí, a klepněte na něj.
- 2. Na kontextové kartě **Formát** klepněte na první příkaz **Odebrat pozadí.**
- 3. Word zobrazí kartu Odebrání pozadí, na které máte možnost upřesnit, jakou část obrázku chcete ponechat a jakou odstranit.
- 4. Po vybrání vhodné části klepněte na **Zachovat změny**, pozadí obrázku je automaticky odebráno a v dokumentu zůstane z obrázku pouze označená část. Celý proces zabere jen několik vteřin, výsledek si můžete prohlédnout na obrázku č. 12.

Je samozřejmé, že zejména u složitějších obrázků bude proces odebrání pozadí náročnější, a to zejména na přesné označení oblasti, která má zůstat zachována.

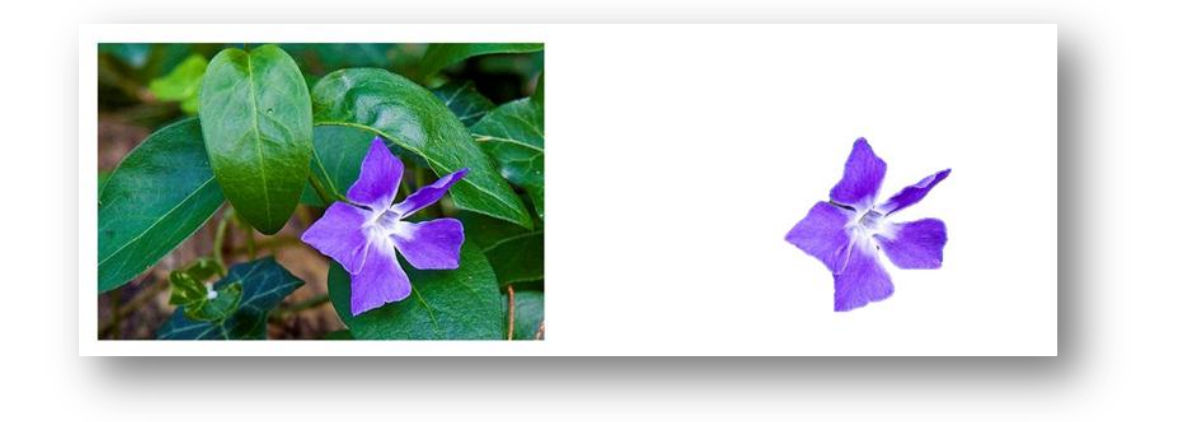

**Obrázek 12 - Automatické odebrání pozadí**

#### <span id="page-19-0"></span>**7.2. Další možnosti grafických úprav**

Další tři pokročilé funkce, které můžete ve Wordu 2010 pro úpravu obrázku využít, jsou tyto:

 **Automatické opravy** – slouží k nastavení zaostření, rozmazání, jasu a kontrastu obrázku.

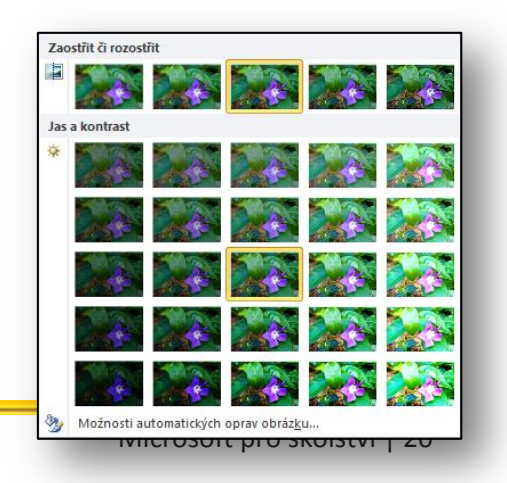

**Obrázek 13 - Automatické opravy**

- Sytost barev 店 XXXXXX Barevný odstín **er ANAS Proven** Přebarvit 传 O Další varianty  $\mathscr{I}$ Nastavit průhlednou barvu 例 Možnosti barvy obrázku.
- **Barva** používá se k nastavení sytosti, odstínu a přebarvení obrázku.

#### **Obrázek 14 - Nastavení barev obrázku**

 **Grafické efekty** – kombinace různých nastavení úpravy obrázku, výsledkem jsou velice zajímavé grafické výstupy.

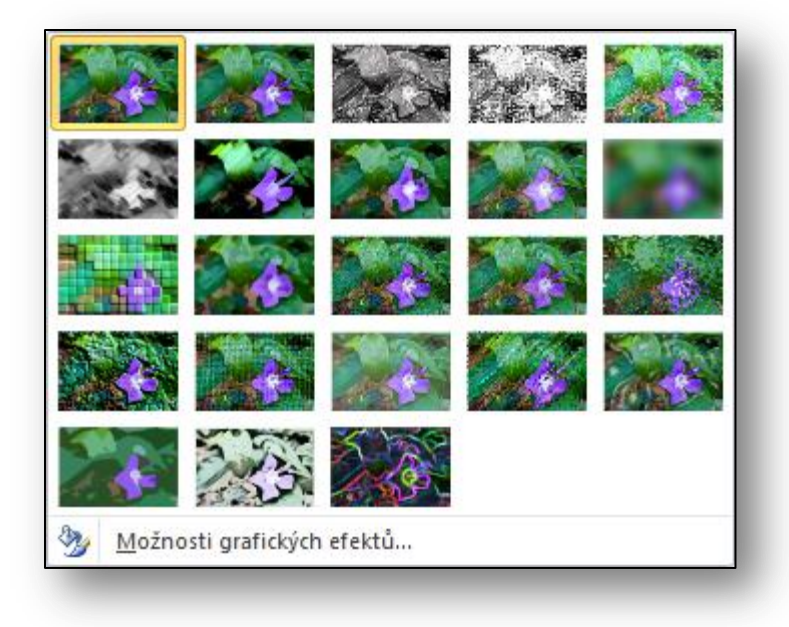

**Obrázek 15 - Grafické efekty**

#### <span id="page-21-0"></span>**8. Historie verzí**

Další novinkou ve **Wordu 2010** je tzv. verzování dokumentu. Tato vlastnost, která byla dříve dostupná spíše jen ve firemním prostředí, se nyní dostává i k běžným koncovým uživatelům. Asi už každý z vás někdy zažil situaci, že se potřeboval vrátit ke starší verzi dokumentu, než je ta, se kterou aktuálně pracoval. Díky nové funkci verzování ve spolupráci s funkcí automatického ukládání je toto nyní možné bez problému provést. Standardně je funkce automatického ukládání nastavena na 10 minutový interval, který v dřívějších verzích Wordu sloužil k obnově dokumentu v případě havárie PC nebo pádu aplikace. Nyní se kromě automatického uložení a nabídky poslední verze zobrazuje možnost otevřít i verzi jakoukoliv předcházející. Možnost otevření dřívějších verzí dokumentu naleznete v zobrazení **Backstage** po klepnutí na tlačítko **Soubor** a následném výběru nabídky **Informace**.

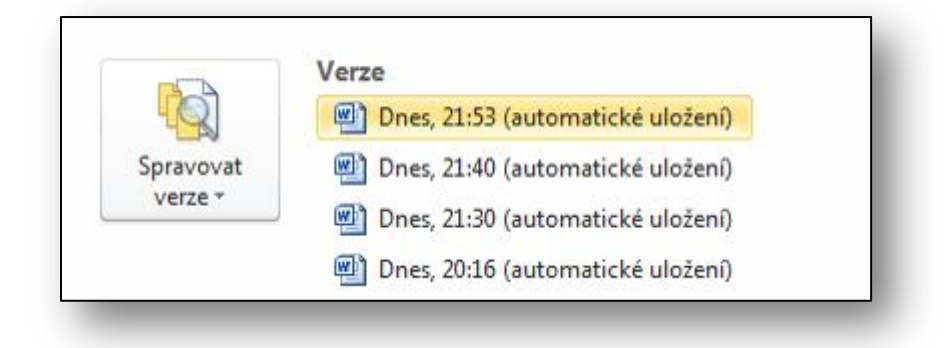

**Obrázek 16 - Správa verzí**

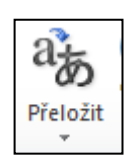

#### <span id="page-22-0"></span>**9. Cizojazyčné překlady dokumentů**

Velice zajímavou novou vlastností Wordu 2010 je integrace nástroje Microsoft Translator, který slouží k automatickým překladům textu. Nyní je tak možné přímo z prostředí aplikace Word vyvolat tento nástroj a nechat si rychle a zdarma přeložit celý dokument, ať má 10 nebo 150 stránek. V nabídce jsou desítky světových jazyků, a překlad je tak otázkou několika desítek vteřin. Je nutné si ale uvědomit, že žádný počítač nebo systém na světě není schopen bezchybného a gramaticky správného překladu, ale snaží se mu maximálně přiblížit. Proto je nutné brát výsledky překladu s určitou rezervou.

#### <span id="page-22-1"></span>**9.1. Přeložení dokumentu**

Postup pro přeložení dokumentu:

- 1. Otevřete si dokument, který chcete přeložit.
- 2. Na kartě **Revize** ve skupině **Jazyk** klepněte na položku **Přeložit** a z nabídky vyberte první položku – **Přeložit dokument.**
- 3. **Word** zobrazí okno pro výběr jazyka pro přeložení, vyberte si tedy požadovaný jazyk. Jelikož se jedná o využití webové služby Microsoft Translator, je nutné, aby jej Word mohl odeslat do této služby. Proto se nyní zobrazí ještě jedno okno

s dotazem, zda souhlasíte s odesláním textu na tuto webovou službu. Odeslaný text bude samozřejmě využit pouze pro jedinou operaci – přeložení dokumentu. Po klepnutí na tlačítko Odeslat se otevře internetový prohlížeč rozdělený na dvě okna. V levé části se nachází původní dokument a v pravé části již ten přeložený do vámi zvoleného jazyka.

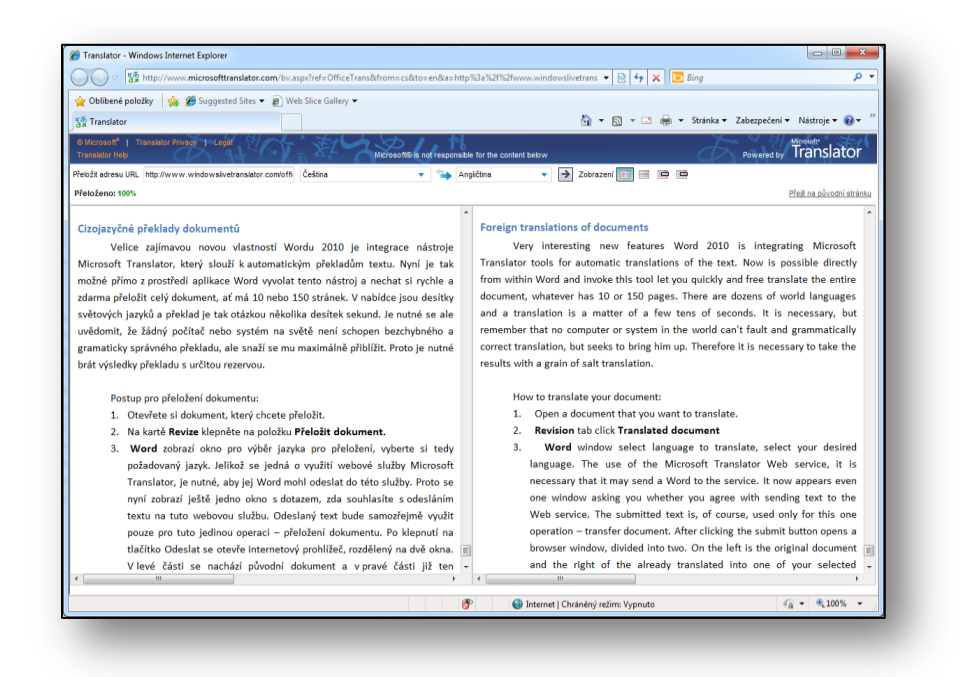

**Obrázek 17 - Cizojazyčný překlad dokumentu**

#### <span id="page-23-0"></span>**10. Snímky obrazovky**

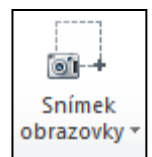

Zřejmě jste se již při své práci někdy setkali se situací, ve které bylo zapotřebí do dokumentu vložit výřez obrazovky počítače nebo okno některé aplikace. Dříve to bylo možné pouze přes další aplikaci (např. Malování nebo jiný grafický editor). Od verze Wordu 2010 je těmto zdlouhavým postupům konec, snímek obrazovky se stal dalším grafickým prvkem, který můžete do dokumentu vložit.

#### <span id="page-23-1"></span>**10.1. Vložení snímku do dokumentu**

Postup pro vložení snímku obrazovky do dokumentu:

- 1. Nastavte se kurzorem v dokumentu na místo, na které chcete vložit výřez obrazovky.
- 2. Na kartě **Vložení** ve skupině **Ilustrace** klepněte na příkaz **Snímek obrazovky**.
- 3. Po klepnutí na ikonu tohoto příkazu se otevře malé podokno, ve kterém jsou zobrazeny miniatury všech aktivních aplikací. Stačí si jen vybrat a obrázek je do dokumentu vložen.
- 4. V případě, že nechcete vložit do dokumentu snímek aplikace, ale určitý výřez obrazovky, slouží k tomu stejnojmenný příkaz ve spodní části otevřeného podokna.

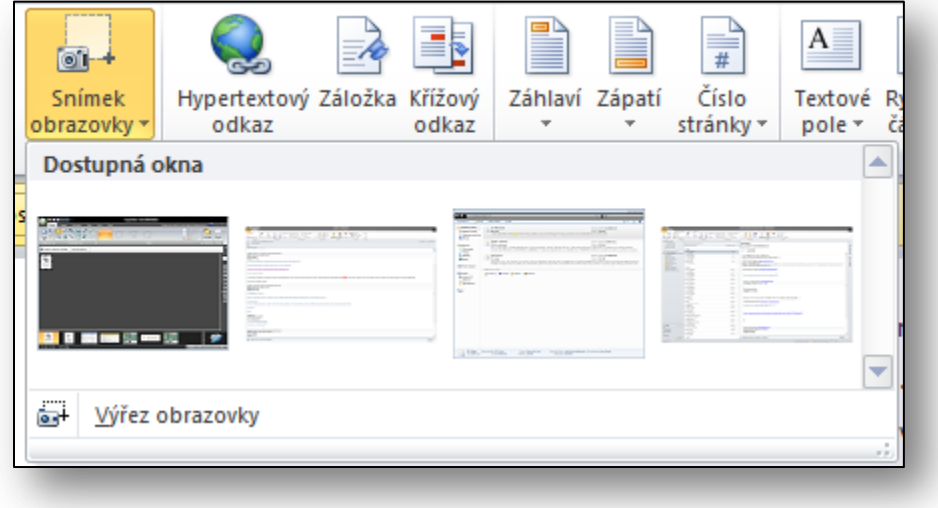

#### **Obrázek 18 - Vkládání snímku obrazovky**

#### <span id="page-24-0"></span>**11. Úprava pásu karet**

Nové ovládání pomocí pásu karet se v aplikaci Word objevilo již v předchozí verzi, tj. ve verzi 2007. Spolu s Wordem se dostalo tohoto ovládání také Excelu a PowerPointu. Od verze Microsoft Office 2010 je ovládání sjednoceno pro všechny aplikace v rámci této sady, tj. všechny aplikace se ovládají pomocí pásu karet. Pás karet prošel menší grafickou úpravou, aby působil kompaktnějším dojmem, a také výchozí barevné schéma se v sadě Office změnilo z modré na stříbrnou. Co je však úplnou novinkou, je možnost vytvořit si vlastní kartu na pásu a na ni přidat vlastní skupiny a příkazy, jaké vyhovují právě vám.

Aplikace Word obsahuje stovky různých příkazů a operací, které je možné s dokumentem provádět. Nejdůležitější z nich jsou umístěné přehledně na kartách. Nicméně může nastat situace, kdy z každé karty při své každodenní práci využíváte např. pouze 2 - 3 příkazy. Potom může být i neustálé přepínání karet pro aktivaci zamýšleného příkazu zdlouhavé. Proto je nyní ve Wordu možnost vytvořit si vlastní kartu a na ni umístit jakýkoliv příkaz, který je ve Wordu obsažen.

#### <span id="page-25-0"></span>**11.1. Tvorba vlastní karty**

- 1. Klepněte na tlačítko **Soubor** a v dolní části zobrazení klepněte na položku **Možnosti.**
- 2. V otevřeném okně **Možnosti aplikace Word** klepněte na položku **Přizpůsobit pás karet**.
- 3. Otevře se další okno, které je rozděleno na dvě části. V levém sloupci se nachází všechny příkazy, kterými Word disponuje, v pravé části potom aktuální stav pásu karet.
- 4. Pokud chcete vytvořit novou kartu, klepněte v pravém dolním rohu na tlačítko **Nová karta** a karta bude ihned v seznamu již existujících vytvořena. Pomocí příkazů **Přejmenovat** a **Nová skupina** si připravte kartu pro vložení vlastních příkazů.
- 5. Nyní si v levé části najděte požadovaný příkaz a pomocí tlačítka **Přidat,** které se nachází mezi sloupci, jej přidejte do vlastní karty a skupiny. Pokud v levém sloupci nemůžete hledaný příkaz najít, nad levým sloupcem se seznamem příkazů si vyberte namísto kategorie **Oblíbené příkazy** možnost **Všechny příkazy**. Word nyní zobrazí seznam všech příkazů, které má v sobě naprogramovány.

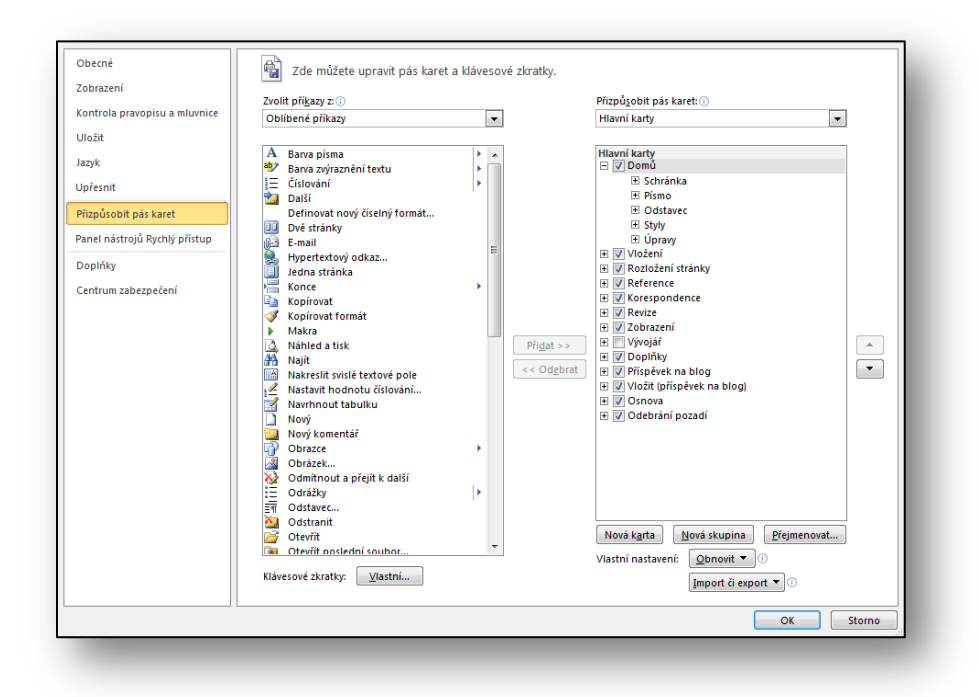

**Obrázek 19 - Přizpůsobení pásu karet**

#### <span id="page-26-0"></span>**12. Ukládání dat do oblak**

Jednou z poměrně nových a velice úspěšných služeb společnosti Microsoft je webové úložiště dat s názvem **SkyDrive**. Jedná se o zabezpečené místo na Internetu, kam máte přístup jenom vy nebo ti, kterým přístup udělíte. Můžete sem ukládat fotky, hudbu, videa, dokumenty apod., a to až do celkové kapacity plně dostačujících 25GB dat. Výhodou je, že jakýkoliv soubor uložený na toto úložiště je dostupný z jakéhokoliv zařízení připojeného na Internet. Někteří uživatelé **SkyDrive** využívají také jako bezpečné úložiště pro zálohu svých dat. V případě havárie např. pevného disku počítače o data nepřijdou, protože je měli uloženy právě na úložišti **SkyDrive**.

**SkyDrive** umožňuje také praktikovat vizi, která ještě donedávna byla spíše hudbou budoucnosti, a díky přístupu k datům odkudkoliv se i psaní běžného dokumentu stane mnohem jednodušším. Představte si situaci, kdy ve svém zaměstnání máte rozepsaný dokument a potřebujete na něm ještě pracovat i doma. Dříve bylo nutné jej uložit na některé výměnné zařízení, toto zařízení si vzít s sebou domů, doma dokument z flash disku otevřít, dopracovat dokument, opět jej uložit, abyste ho v práci mohli využít. Celou tu dobu bylo samozřejmě nutné hlídat, aby vám jej nikdo nezcizil, nebo jste ho díky malým rozměrům neztratili. Tohle je minulost.

S **Wordem 2010** se vám nabízí možnost rozpracovaný dokument jedním klepnutím myši uložit na **SkyDrive**, cestou domů ve vlaku či v autobuse si ho ze **SkyDrive** otevřít, pracovat na něm a až si doma na svém počítači tento dokument ze **SkyDrive** otevřete, bude nejen ve stavu, v jakém jste jej uložili v práci, ale budou zde uložené i změny, které jste provedli cestou domů.

Pro využití služby **SkyDrive** stačí mít svoje vlastní **LiveID**, což je zdarma dostupný účet pro všechny služby od společnosti Microsoft. Zřídit si jej můžete například na adrese [www.live.com.](http://www.live.com/) Po jeho zřízení stačí přejít ve webovém prohlížeči na adresu [www.skydrive.com](http://www.skydrive.com/) a se službou SkyDrive začít pracovat. Můžete zde vytvářet složky, podsložky, nahrávat soubory a přidělovat oprávnění k přístupu pro vaše přátele. A díky plné integraci služby **SkyDrive** do aplikací sady Microsoft Office 2010 je možné i přímo z Wordu s těmito složkami pracovat. Ukážeme si, jak uložit rozepsaný dokument na úložiště **SkyDrive** přímo z aplikace **Word 2010.**

#### <span id="page-26-1"></span>**12.1. Uložení souboru na SkyDrive**

1. Otevřete si nebo napište dokument, který chcete uložit na **SkyDrive**.

- 2. Klepněte na tlačítko **Soubor** a vyberte položku **Uložit a odeslat.**
- 3. Ze zobrazené nabídky vyberte možnost **Uložit na web** a pomocí tlačítka **Přihlásit** zadejte svoje LiveID a heslo.
- 4. Vyberte si složku, do které chcete soubor uložit, a uložte jej.
- 5. Po chvíli nahrávání souboru bude váš soubor uložen na úložišti **SkyDrive** a máte k němu přístup z jakéhokoliv zařízení připojeného k síti Internet.

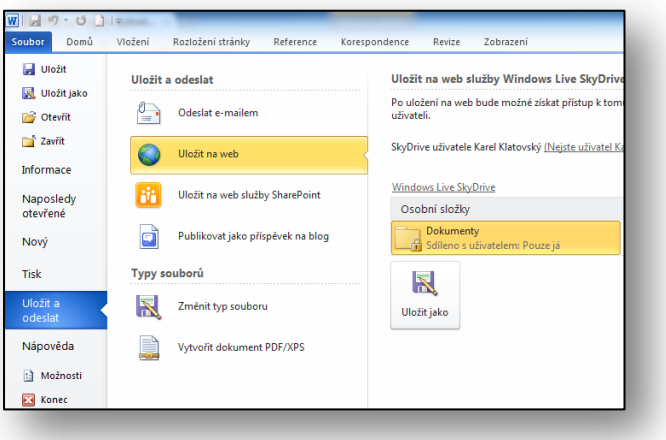

**Obrázek 20 - Uložení souboru na SkyDrive**

#### <span id="page-27-0"></span>**13. Závěr**

Cílem této příručky bylo seznámit čtenáře s možnostmi, které svým uživatelům nabízí nejnovější verze textového editoru Microsoft Office Word 2010. Pomocí praktických ukázek a cvičení pak také představit principy praktického uplatnění jednotlivých funkcí a novinek.

Tato publikace je součástí edice metodických příruček pro školy k aplikacím sady Microsoft Office 2010. Mezi další tituly, které jsou čtenářům k dispozici zcela bezplatně na internetových stránkách [www.modernivyuka.cz](http://www.modernivyuka.cz/) (sekce Moderní Učitel), patří zejména:

- **Microsoft Office PowerPoint 2010**
- **Microsoft Office Excel 2010**
- **Microsoft Office Outlook 2010**
- **Microsoft Office OneNote 2010**

*"Pevně věříme, že naleznete tuto edici metodických příruček za přínosnou nejen pro oblast rozvoje vlastních znalostí a dovedností v oblasti efektivního využívání sady aplikací Microsoft Office 2010, ale také pro práci s vašimi žáky a studenty." Jiří Chytil & Karel Klatovský Praha 2010*

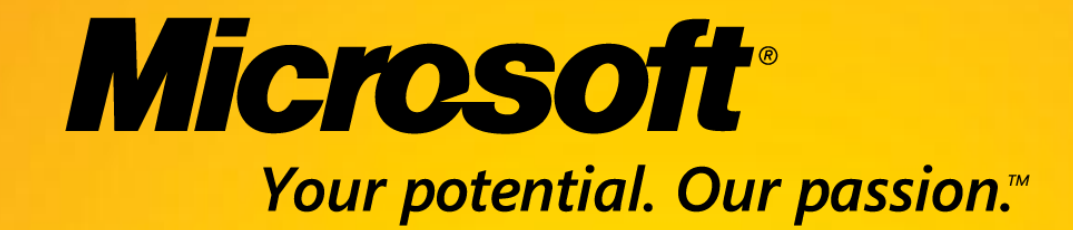

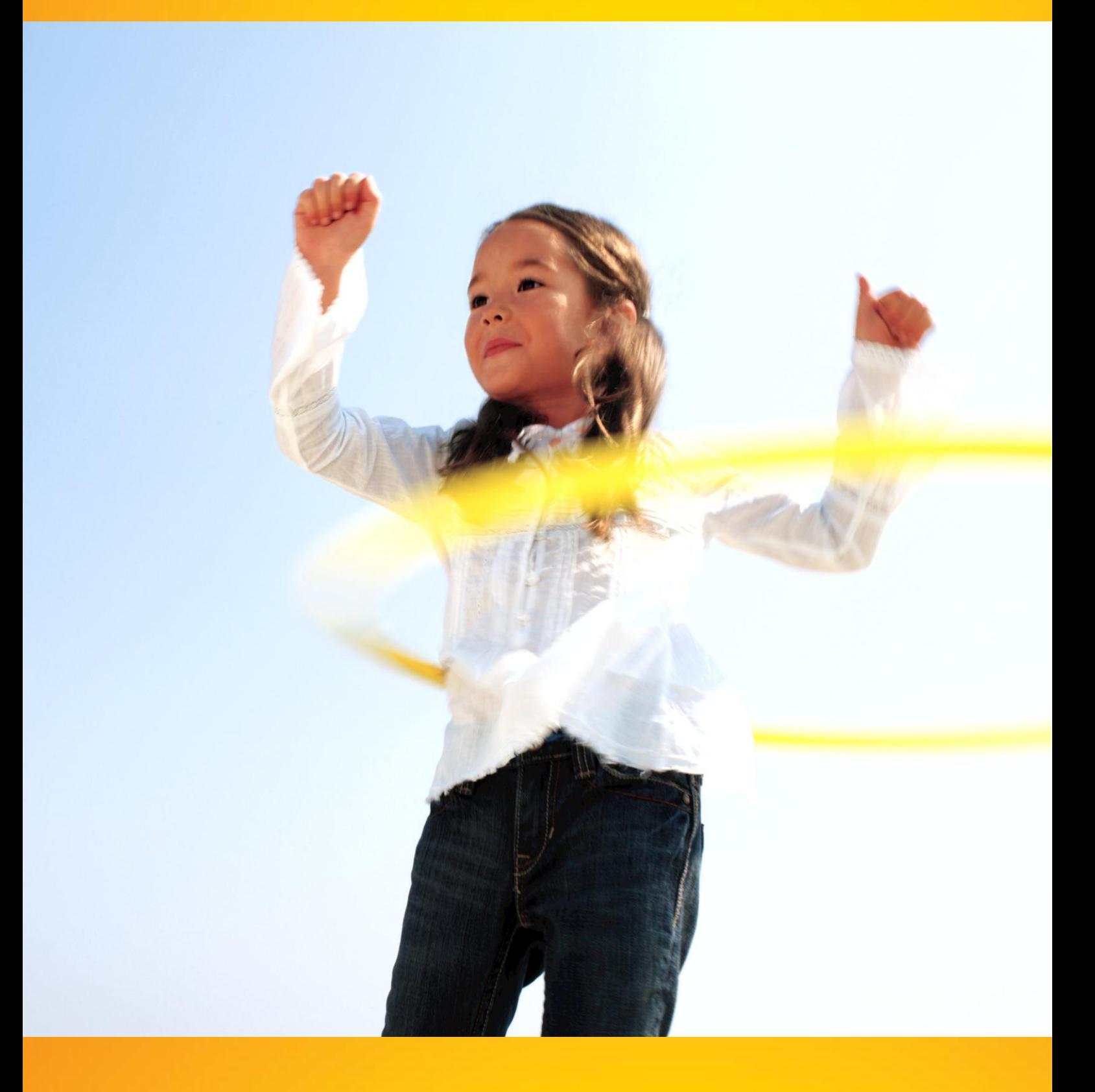

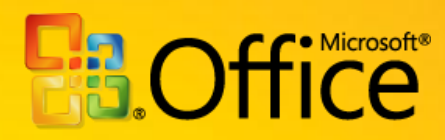